**LCHIP Investment Program** 

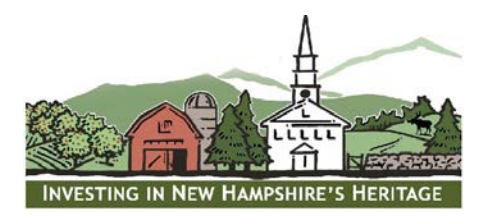

## **Guide to Working with LCHIP's PDF Forms**

LCHIP PDF forms, such as the Application, Intent to Apply and Workshop Registration, are designed specifically to be read and filled out using the free **Adobe Acrobat Reader DC** software. While there are PDF readers other than Adobe, the fillable fields in our materials work best with the Adobe Acrobat Reader DC. Using another application (ex. Mac Preview) will likely prevent you from entering all the information that LCHIP requires.

Adobe Acrobat Reader DC is a **free** application that can be downloaded at: https://get.adobe.com/reader/

The six steps listed below will guide you through the process of successfully downloading and using our forms.

## **Preparation for Downloading LCHIP Forms**

- 1. Download Adobe Acrobat Reader DC. If a version is already installed on your computer begin the download process and Adobe will only install a new version if an update is needed.
- 2. Make sure you have a folder on your computer, set up and named appropriately, where you'll store all of your LCHIP application materials.

## **Downloading LCHIP forms**

Forms must be properly downloaded and saved on your computer **before** you begin.

3. Downloadable forms on our website are often designated with an icon and a title (see example below). The icon is your cue that it is a downloadable document and the title, usually in a different color, is the hyperlink. Click on the hyperlink to display the document.

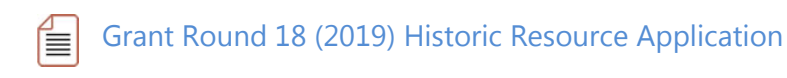

Each web browser (Google Chrome, Explorer, Firefox, Safari, etc.) has a unique way of working with and displaying downloaded documents. In most browsers when you click on the hyperlink the document appears in a separate tab. The document looks and behaves as if it has been downloaded and is ready for use, but beware, this is not the case. It is a great way to ensure you're downloading the document you want, but a second step is needed.

4. The next step is to complete the download and save it to your LCHIP folder. If an icon like a downward arrow or old floppy disk doesn't automatically display, hoover near the top or bottom of the browser window and that should cause it to appear. Click on the icon and typically you will be asked to choose a location for your download. Save this in the LCHIP project folder you set up in step #2 above.

## **Entering Your information on LCHIP forms**

- 5. Open the Adobe Acrobat Reader DC and choose File>Open and navigate to your LCHIP project folder. This order of opening the Adobe Reader software first prevents any other default PDF software from opening. Once open, click on the document you wish to work on and begin.
- 6. If after following all of these steps you need assistance, please do not hesitate to call our office at 603-224-4113. Please have your computer on and in front of you so we can help you trouble-shoot.